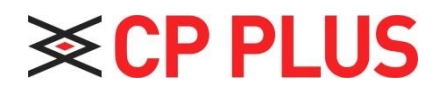

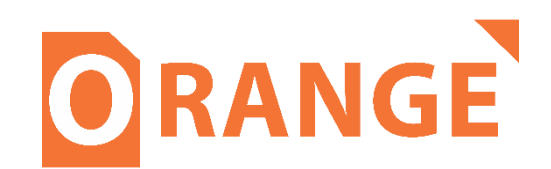

# **Intelligent Interactive Display**

# **User Manual**

**Version 1.0.1**

## **Foreword**

## **General**

This manual introduces the functions and operations of the CP Plus Intelligent Interactive Display. (Hereinafter referred to as "the whiteboard"). Read carefully before using the whiteboard and keep the manual safe for future reference.

### **Safety Instructions**

The following signal words might appear in the manual.

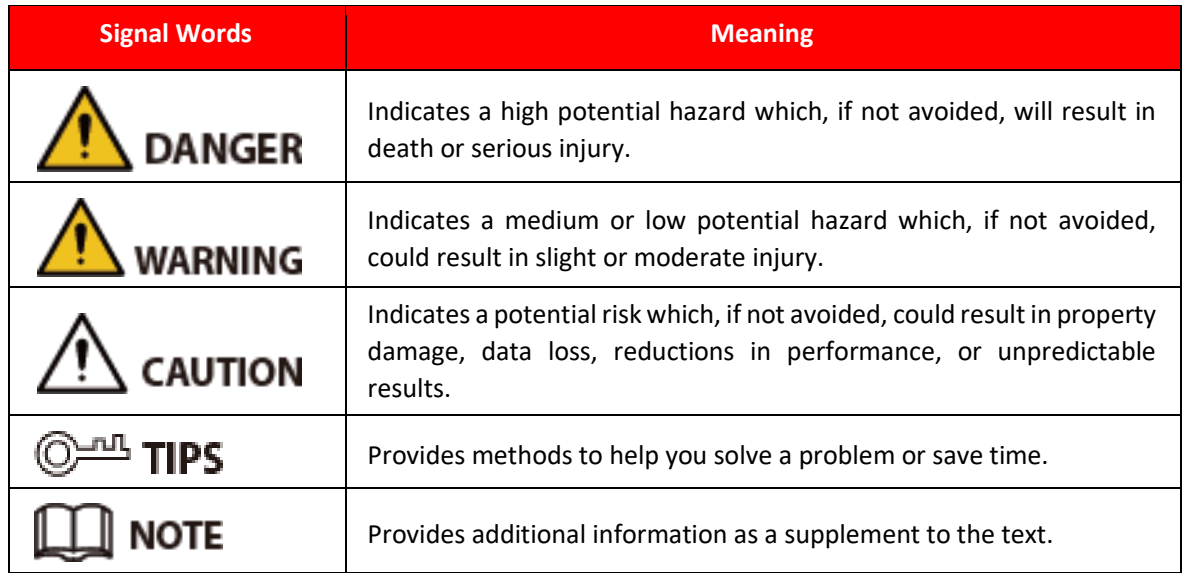

### **Privacy Protection Notice**

As the device user or data controller, you might collect the personal data of others such as their face, fingerprints, and license plate number. You need to be in compliance with your local privacy protection laws and regulations to protect the legitimate rights and interests of other people by implementing measures which include but are not limited: Providing clear and visible identification to inform people of the existence of the surveillance area and provide required contact information.

### **About the Manual**

- The manual is for reference only. Slight differences might be found between the manual and the product.
- We are not liable for losses incurred due to operating the product in ways that are not in compliance with the manual.
- The manual will be updated according to the latest laws and regulations of related jurisdictions. For detailed information, see the paper user's manual, use our CD-ROM, scan the QR code or visit our official website. The manual is for reference only. Slight differences might be found between the electronic version and the paper version.
- All designs and software are subject to change without prior written notice. Product updates might result in some differences appearing between the actual product and the manual. Please contact customer service for the latest program and supplementary documentation.
- There might be errors in the print or deviations in the description of the functions, operations and technical data. If there is any doubt or dispute, we reserve the right of final explanation.
- Upgrade the reader software or try other mainstream reader software if the manual (in PDF format) cannot be opened.
- All trademarks, registered trademarks and company names in the manual are properties of their respective owners.
- Please visit our website, contact the supplier or customer service if any problems occur while using the device.
- If there is any uncertainty or controversy, we reserve the right of final explanation.

## **Important Safeguards and Warnings**

This section introduces content covering the proper handling of the whiteboard, hazard prevention, and prevention of property damage. Read carefully before using the whiteboard and comply with the guidelines when using it.

### **Storage Requirements**

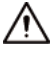

- Stably put the whiteboard onto a support platform that is strong enough to prevent the whiteboard from falling.
- Do not place the whiteboard in a place exposed to sunlight or near heat sources.
- Store the whiteboard under allowed humidity (10%–90% (RH)) and temperature (–20 °C to +60 °C, or–4 °F to +140 °F) conditions.

### **Installation Requirements**

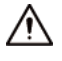

- Do not install the whiteboard in a place exposed to sunlight or near heat sources.
- Keep the whiteboard away from dampness, dust, and soot.
- Install the whiteboard on a stable surface to prevent it from falling.
- Install the whiteboard in a well-ventilated place, and do not block its ventilation.
- The power supply must conform to the requirements of ES1 in IEC 62368-1 standard and be no higher than PS2. Please note that the power supply requirements are subject to the device label.
- The whiteboard is a class I electrical appliance. Make sure that the power supply of the whiteboard is connected to a power socket with protective earthing.
- The appliance coupler is a disconnection device. Keep it at a convenient angle when using it.

### **Operation Requirements**

### WARNING

- High voltage inside the whiteboard. Do not disassemble the whiteboard without a qualified professional present to avoid the risk of being exposed to danger.
- Improper use of the battery might result in a fire or explosion.
- Replace unwanted batteries with new batteries of the same type and model.
- Use the standard power adapter. We will assume no responsibility for any problems caused by the use of a nonstandard power adapter.
- Use the power cords that is provided in packing box and confirm to the rated power specifications.
- Make sure all cables are connected correctly before plugging the whiteboard into the power. Do not overload the power socket or pull the power code. Otherwise, it might cause fire or electric shock.

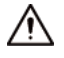

- Do not drop or splash liquid onto the whiteboard, and make sure that there is no object filled with liquid on the whiteboard to prevent liquid from flowing into it.
- Operate the whiteboard within the rated range of power input and output.
- Do not disassemble the whiteboard without professional instruction.
- Use the whiteboard under allowed humidity (10%–90% (RH)) and temperature (0 °C to 40 °C, or 32 °F to 104 °F) conditions.
- The whiteboard is a class I electrical appliance. Make sure that the power supply of the whiteboard is connected to a power socket with protective earthing.
- The appliance coupler is a disconnection device. Keep it at a convenient angle when using it.

### **Maintenance Requirements**

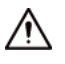

- Power off the whiteboard before maintenance. Do not use the liquid cleaner or spray cleaner when cleaning the whiteboard.
- Use the clean and soft cloth or use the special lens wiping cloth when cleaning the surface of display screen. Do not use the wet cloth to clean the display screen. Otherwise, it may do harm to the screen.

## **Table of Contents**

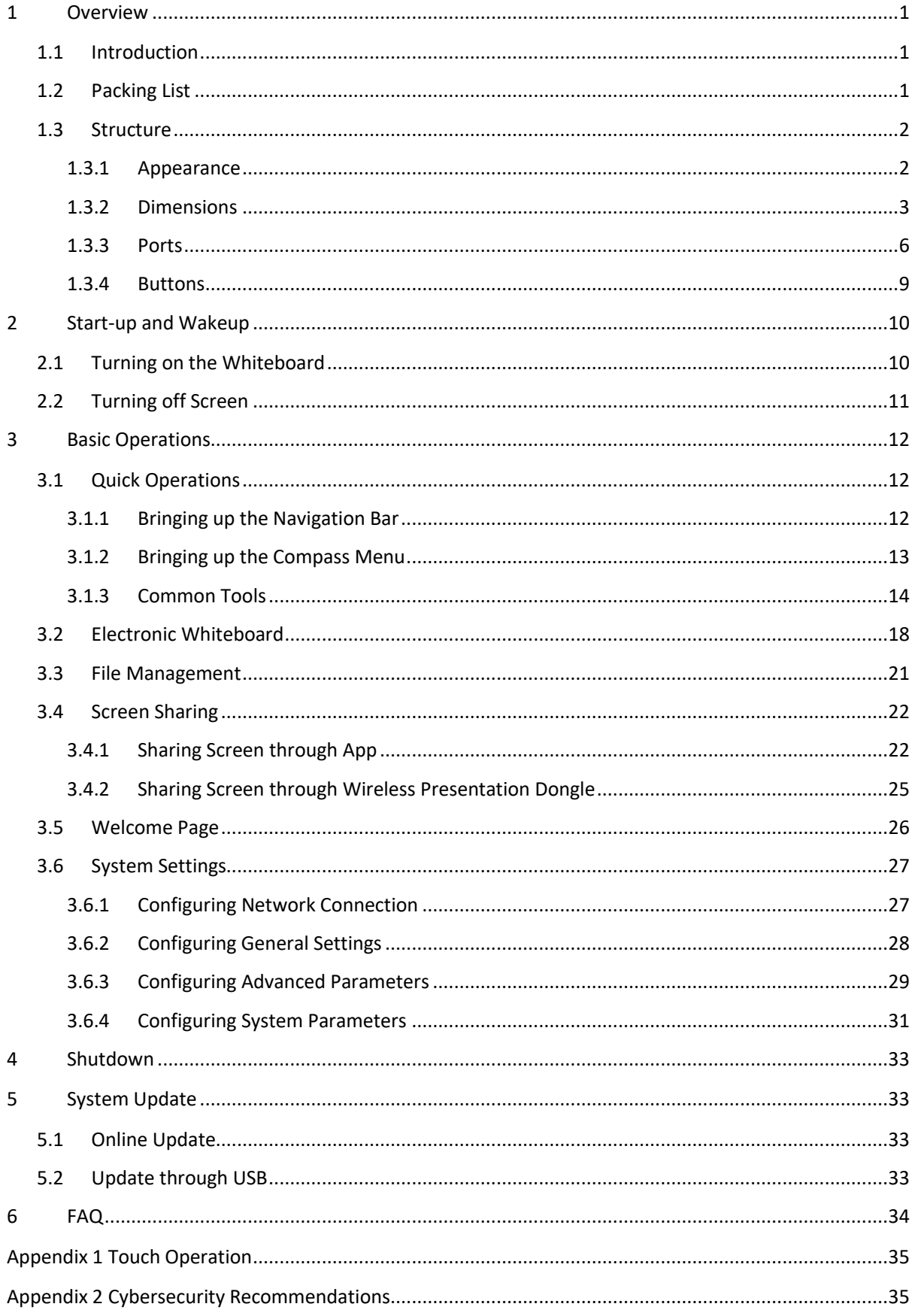

# <span id="page-6-0"></span>**1 Overview**

## <span id="page-6-1"></span>**1.1 Introduction**

The smart interactive whiteboard is an integrated multimedia device, which integrates large HD screen, computer, electronic whiteboard, audio amplifier, application, and central control system. The whiteboard supports the following functions and features:

- 4K HD LCD display.
- Switch between Android and Windows systems (for Windows, you need to install a computer module).
- One-tap projection of devices such as mobile phones and tablets.
- Electronic whiteboard.
- Various software such as Microsoft Office and audio and video players.

## <span id="page-6-2"></span>**1.2 Packing List**

Check whether there is any obvious damage on the packing box. Unpack the box and check whether the components are complete according to the packing list.

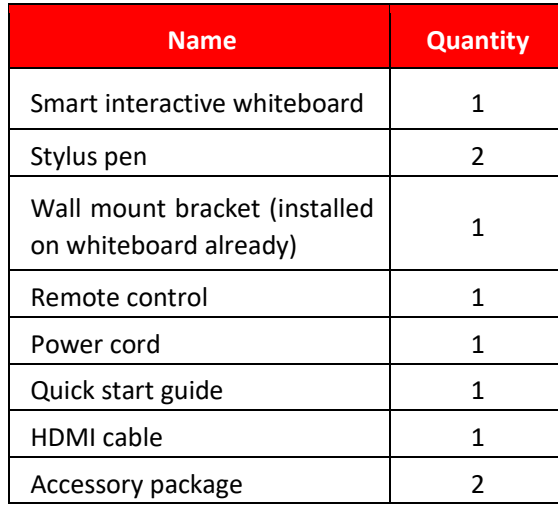

#### Table 1-1 Packing list

 $\Box$ 

The accessory packages contain expansion bolt× 8, plastic pad× 6, self-tapping screw× 8, and gasket× 12.

## <span id="page-7-0"></span>**1.3 Structure**

## <span id="page-7-1"></span>**1.3.1 Appearance**

assance **they** 

 $G = 1$ 

 $\sqrt{a}$ 

ď

 $\overline{\phantom{a}}$ 

÷÷

3  $\overline{4}$ 

 $\overline{\cdot}$  ) and  $\overline{\cdot}$ 

 $\overline{5}$ 

The following figure is for reference only. Slight difference might be found between the figure and the actual device.

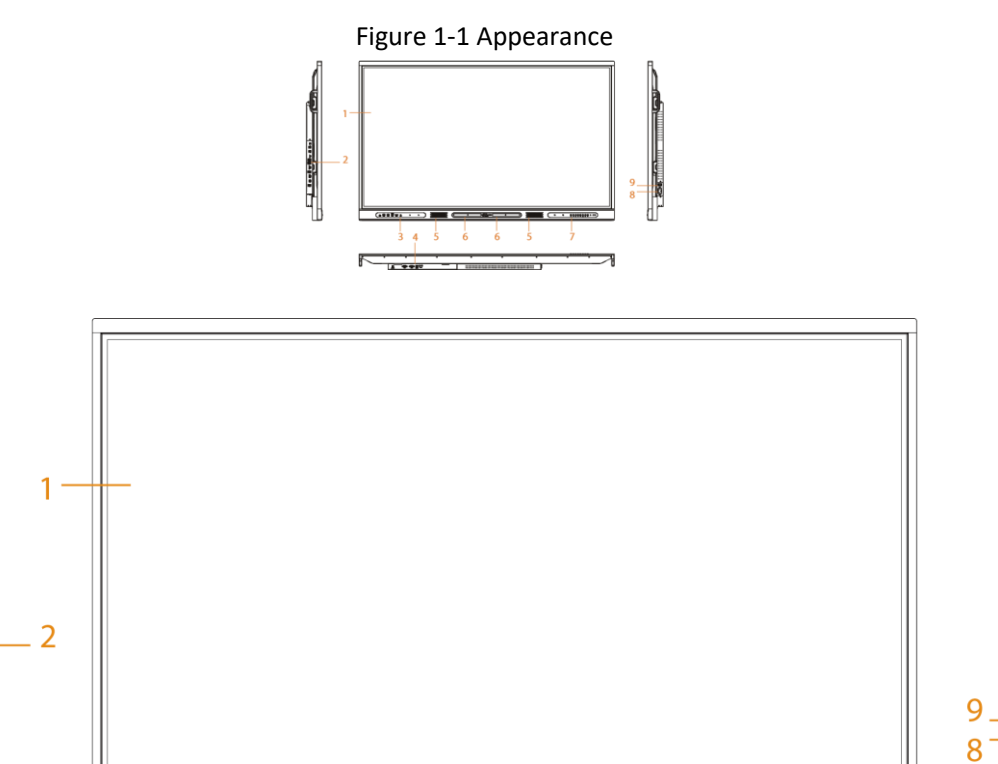

 $D$ 

٠,

6

 $\overline{5}$ 

 $\cdot$ 

6

 $\Rightarrow$   $\overline{\phantom{a}}$   $\overline{\phantom{a}}$ 

Ż

ᇻ

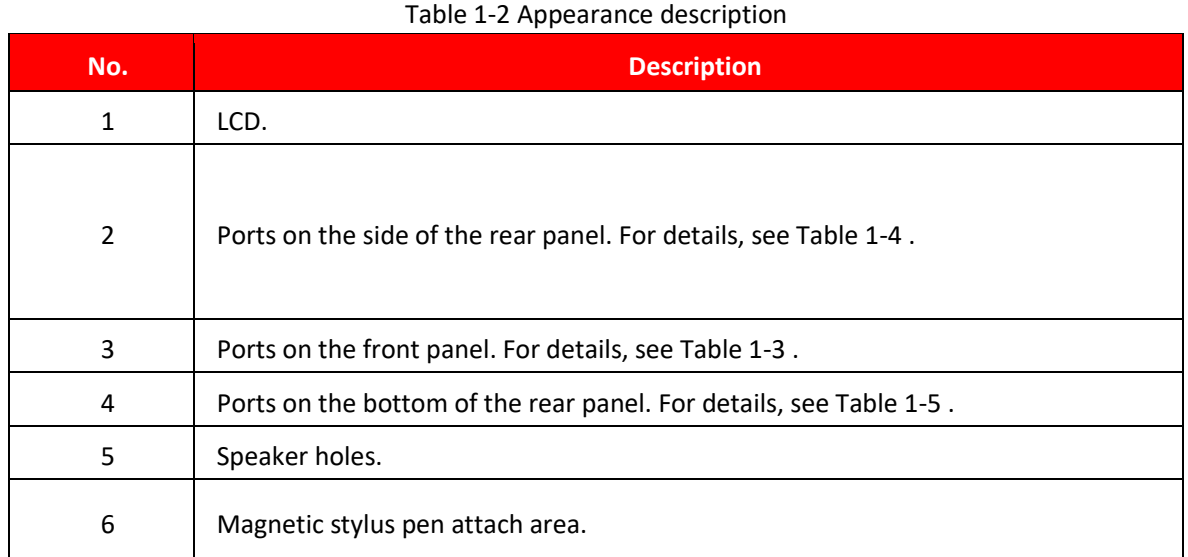

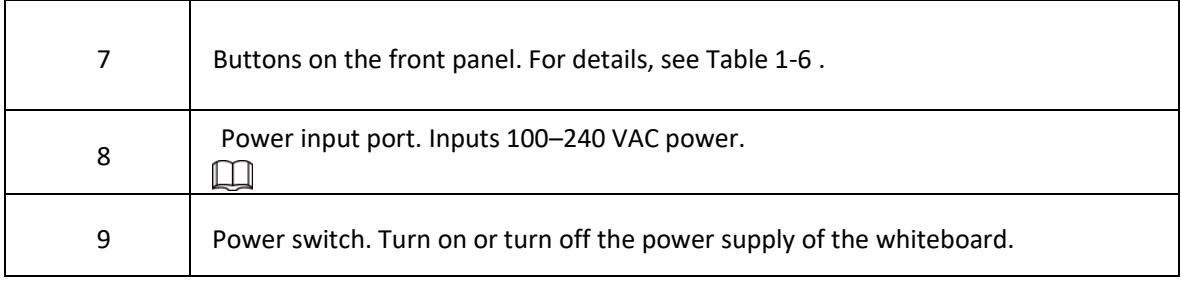

### <span id="page-8-0"></span>**1.3.2 Dimensions**

### **1.3.2.1 Dimensions (65-inch)**

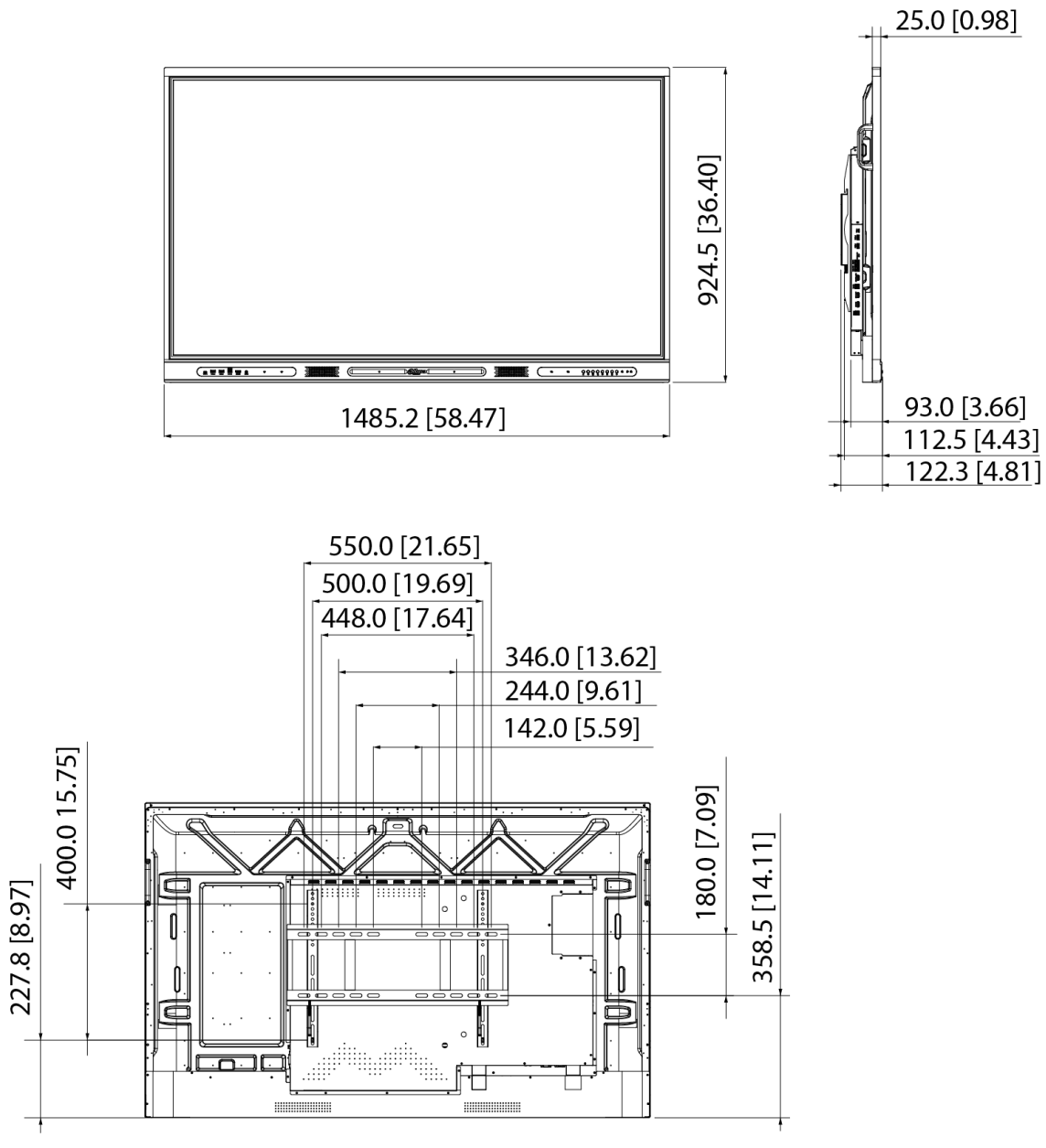

Figure 1-2 Dimensions (mm [inch])

### **1.3.2.2 Dimensions (75-inch)**

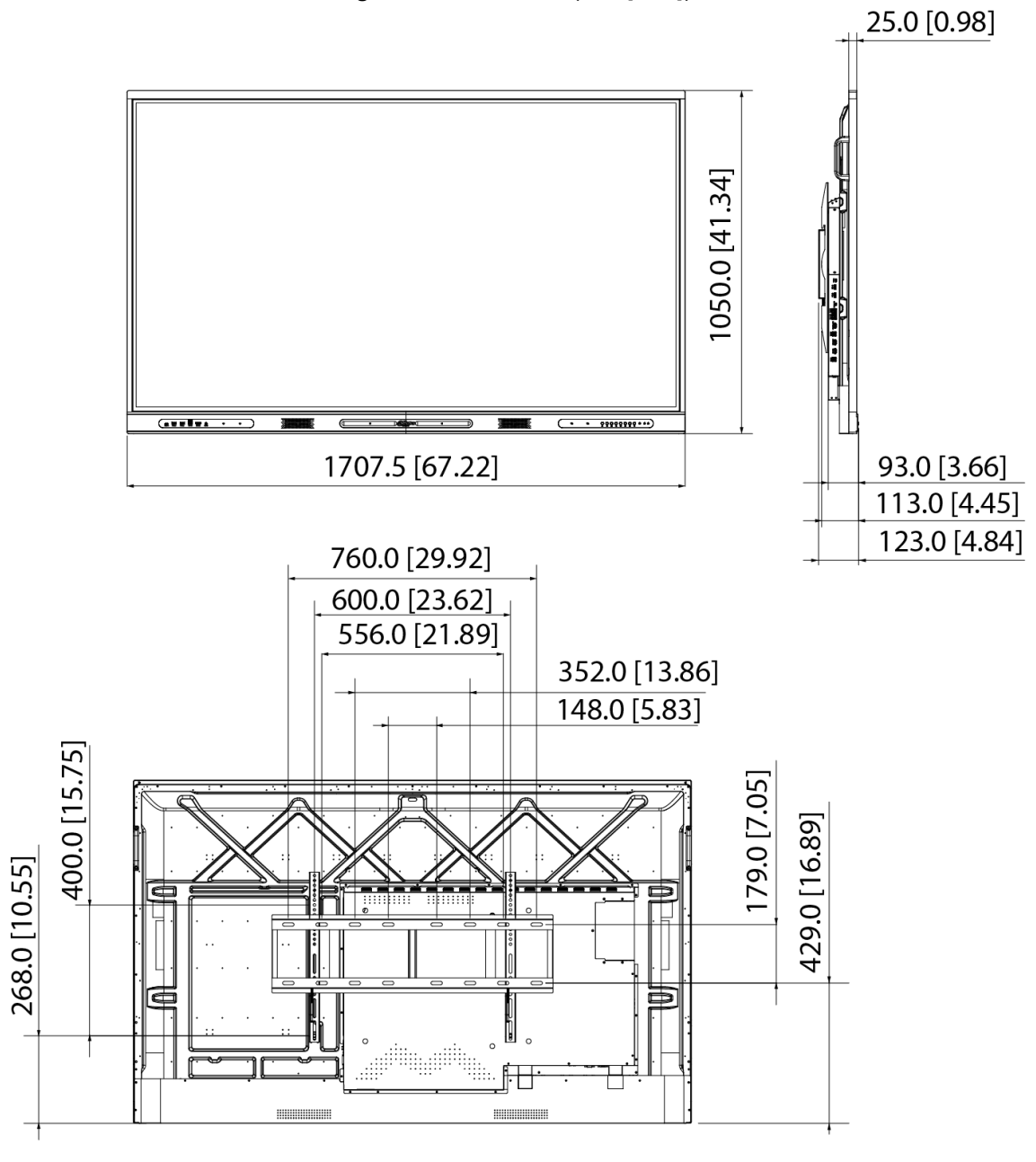

Figure 1-3 Dimensions (mm [inch])

### **1.3.2.3 Dimensions (86-inch)**

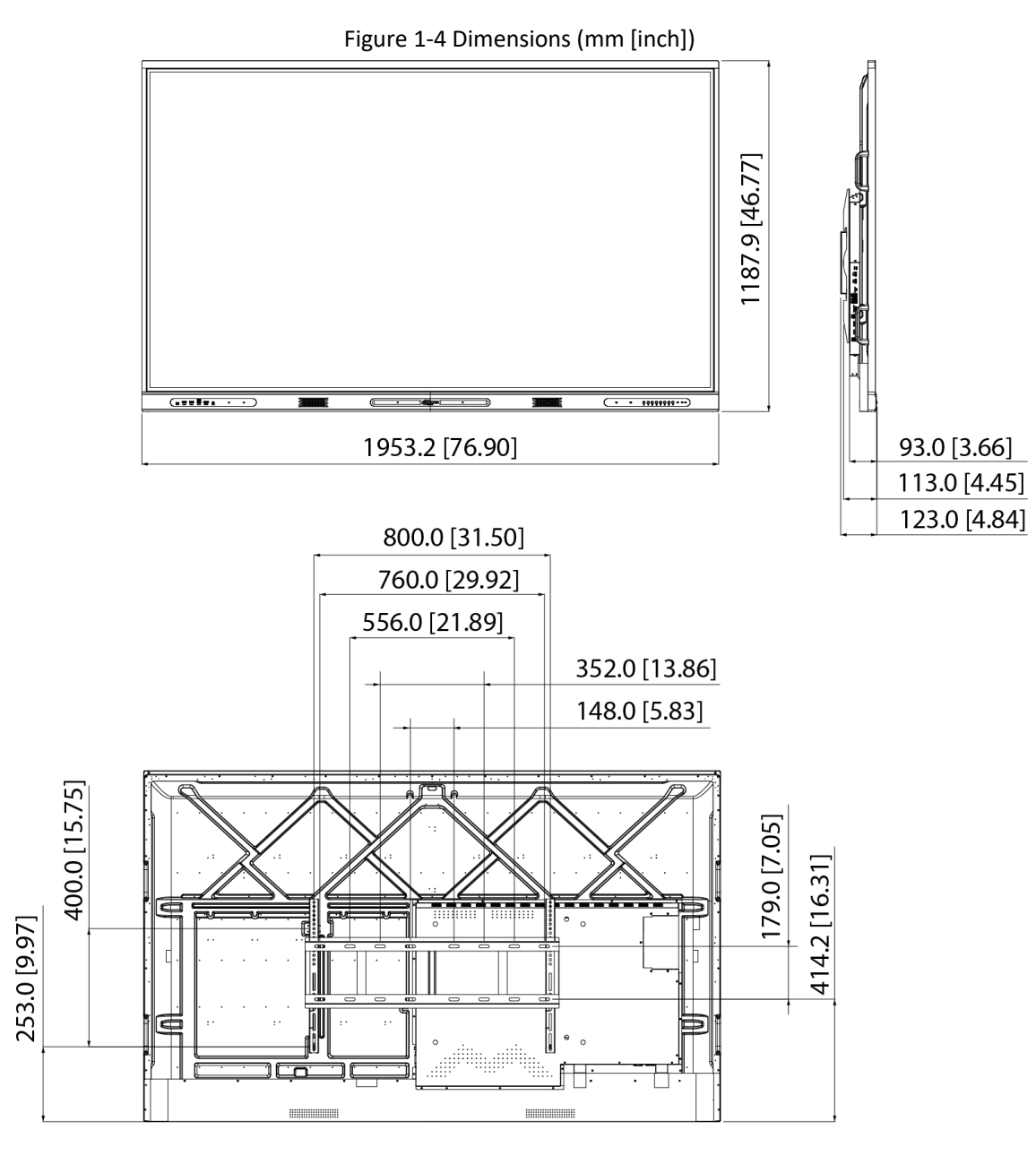

### <span id="page-11-0"></span>**1.3.3 Ports**

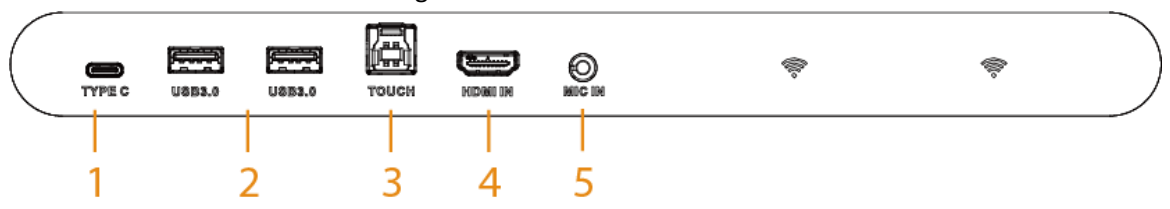

Figure 1-5 Ports on the front Panel

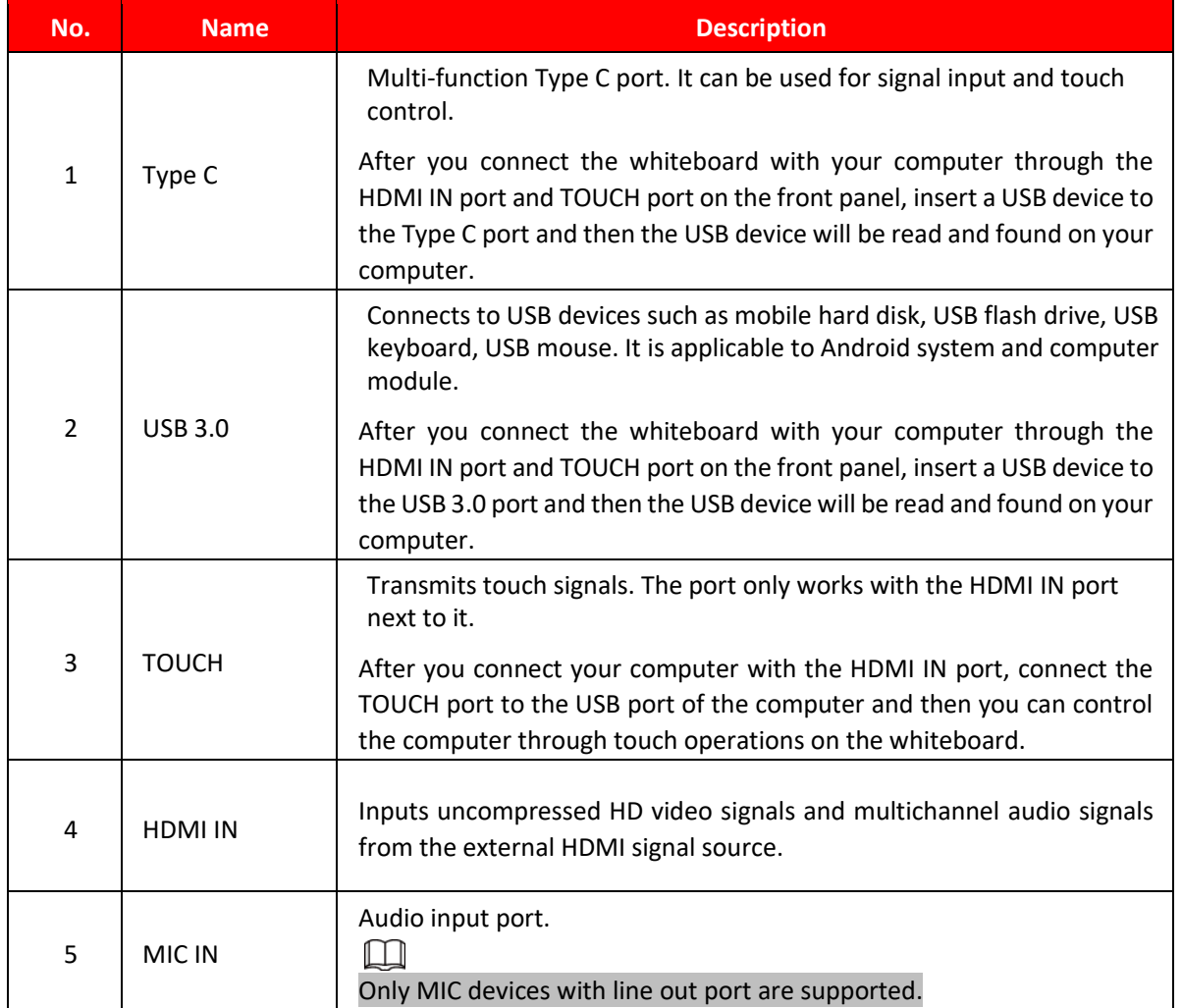

#### Table 1-3 Front Panel Port description

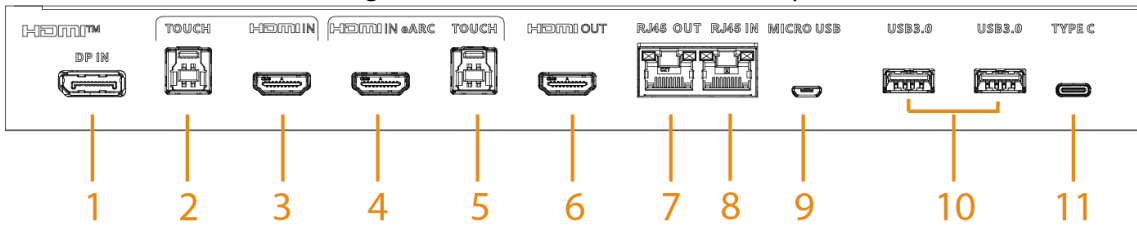

Figure 1-6 Ports on the side of the rear panel

Table 1-4 Description of ports on the side of the rear panel

| No. | <b>Name</b>         | <b>Description</b>                                                                                                    |
|-----|---------------------|----------------------------------------------------------------------------------------------------|
| 1   | DP IN               | HD digital signal input port, which can be connected to computer and<br>family theatre.<br>Щ<br>This port is only available on select models.                                                                                                    |
| 2   | <b>TOUCH</b>        | Transmits touch signals. The port only works with the HDMI IN port<br>next to it.<br>After you connect your computer with the whiteboard through the<br>HDMI IN port, connect the TOUCH port to the USB port of the computer<br>and then you can control the computer through touch operations on<br>the whiteboard.                      |
| 3   | <b>HDMIIN</b>       | Inputs uncompressed HD video signals and multichannel audio signals<br>from the external HDMI signal source.<br>$\Box$<br>This port is only available on select models.                                                                                                    |
| 4   | <b>HDMI IN eARC</b> | HDMI input port that supports enhanced audio return channel (eARC).<br>Inputs video and audio signals from the external HDMI signal source.<br>To use the eARC function, you need to connect to devices that<br>supports eARC.<br>This Port is only available on selected models.                                                         |
| 5   | <b>TOUCH</b>        | Transmits touch signals. The port only works with the HDMI IN eARC or<br>HDMI IN port next to it.<br>After you connect your computer with the whiteboard through the<br>HDMI IN eARC port, connect the TOUCH port to the USB port of the<br>computer and then you can control the computer through touch<br>operations on the whiteboard. |
| 6   | <b>HDMI OUT</b>     | HD audio and video signal output port. Transmits uncompressed HD<br>video and multichannel audio data.                                                                                                    |
| 7   | RJ-45 OUT           | Network output port. Connects to other devices so that the<br>whiteboard can share network like a router.                                                                                                    |
| 8   | <b>RJ-45 IN</b>     | Network input port. Connects to the network cable to access network.                                                                                                    |
| 9   | Micro USB           | Only applicable to Android system. Uses for system debugging.                                                                                                    |

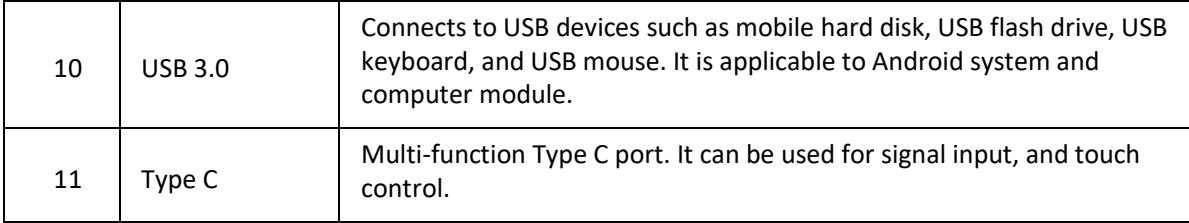

#### Figure 1-7 Ports on the bottom of the rear panel

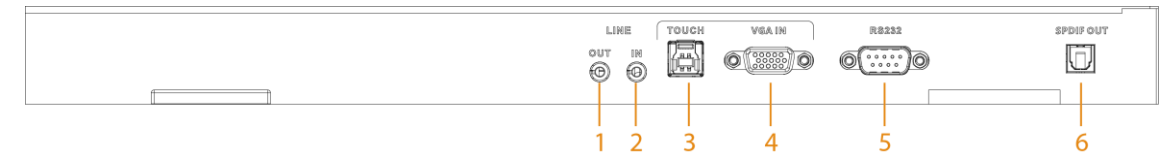

#### Table 1-5 Description of ports on the bottom of the rear panel

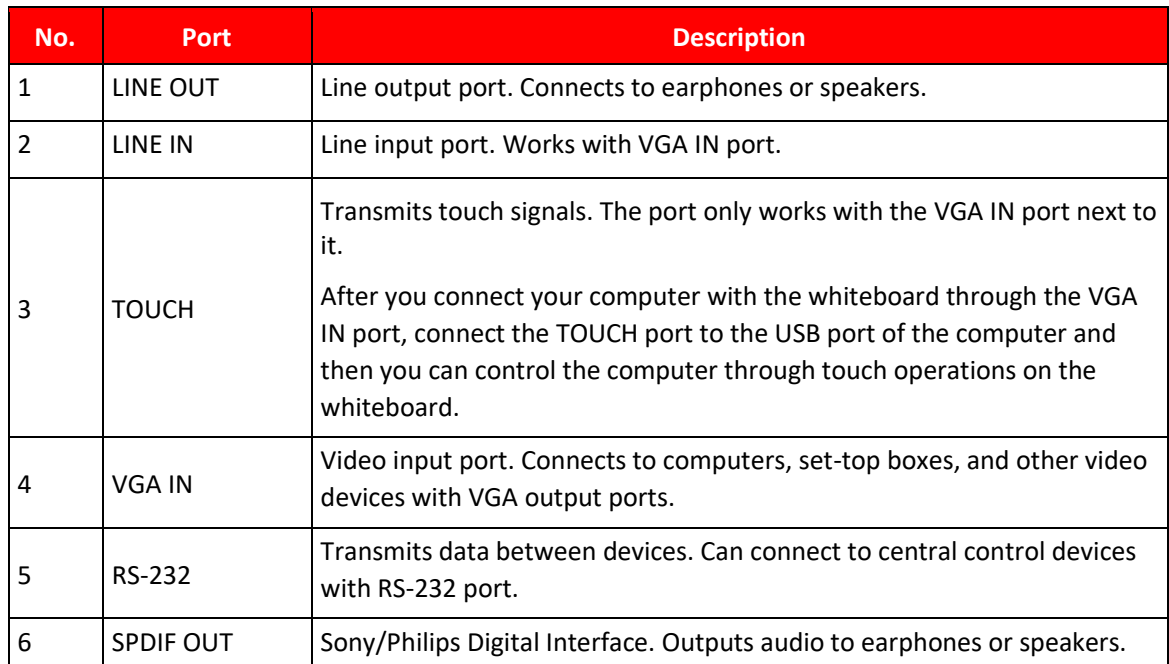

### <span id="page-14-0"></span>**1.3.4 Buttons**

Figure 1-8 Buttons

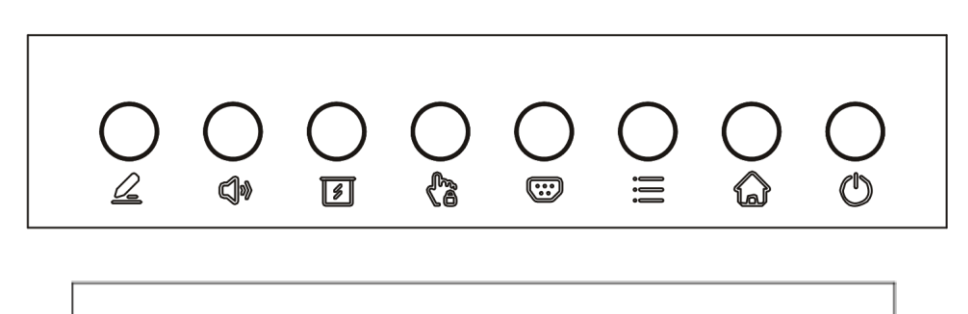

83  $\mathscr Q$ G ₫ 回 ტ ≡ ⋒

Table 1-6 Description of buttons

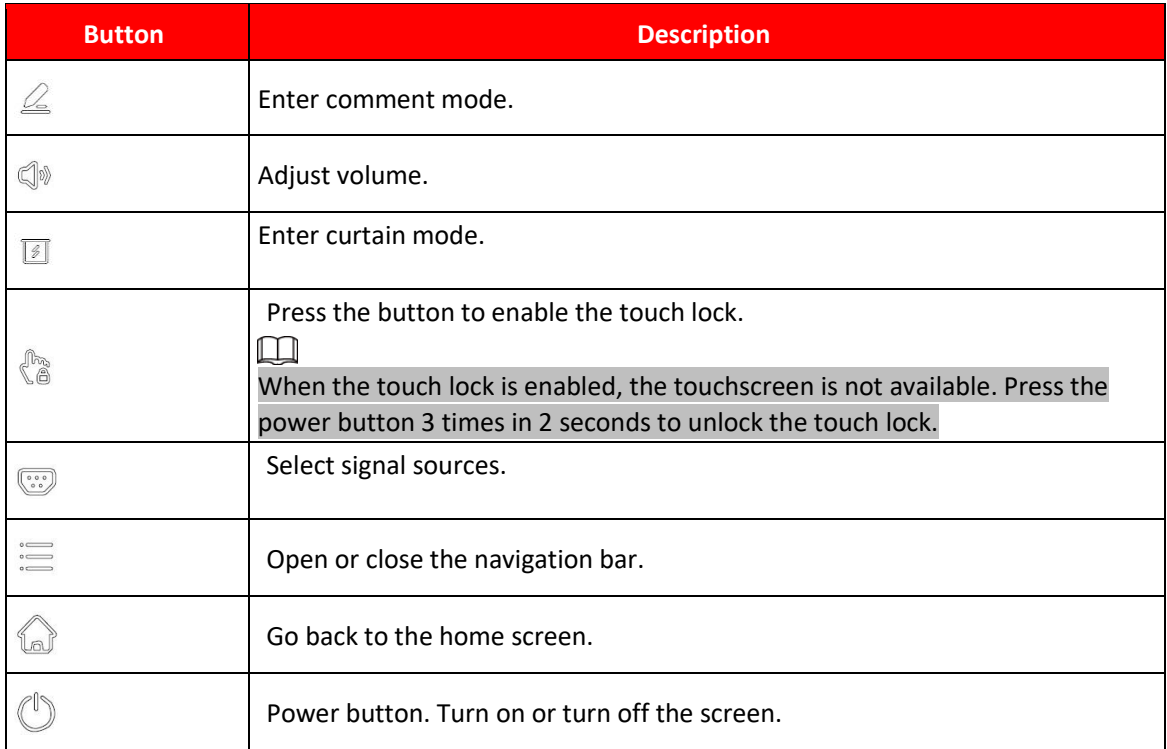

# <span id="page-15-0"></span>**2 Start-up and Wakeup**

## <span id="page-15-1"></span>**2.1 Turning on the Whiteboard**

#### **Prerequisites**

- Before starting the whiteboard, check whether the input voltage is correct against the power supply requirements.
- To ensure the stable work of the whiteboard and the external devices connected to the whiteboard and to prolong the service life, we recommend you refer to the national related standard to use the power source that provides stable voltage with less interference from ripples.

#### **Procedure**

- Step 1 Connect the power cord.
- Step 2 Press the "I" end of the rocker switch next to the power cord.

After start-up, the system displays the home screen by default.

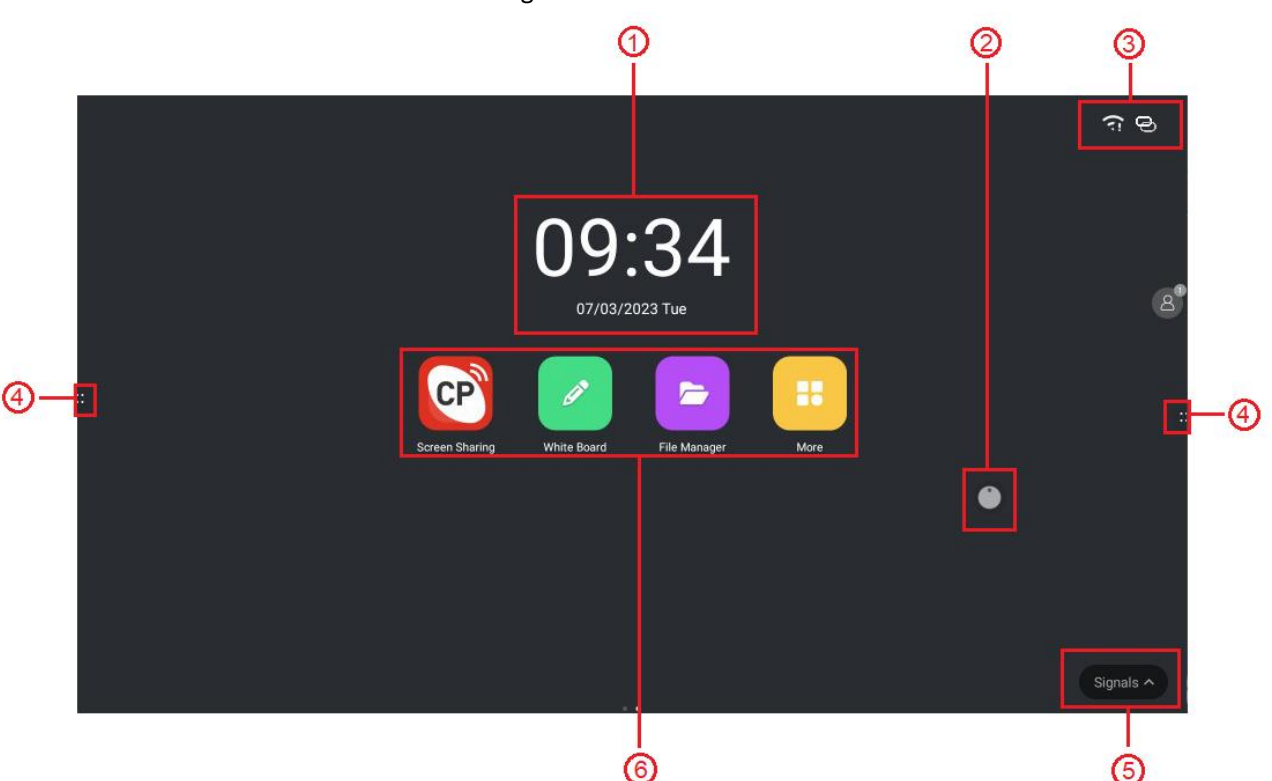

Figure 2-1 Home screen

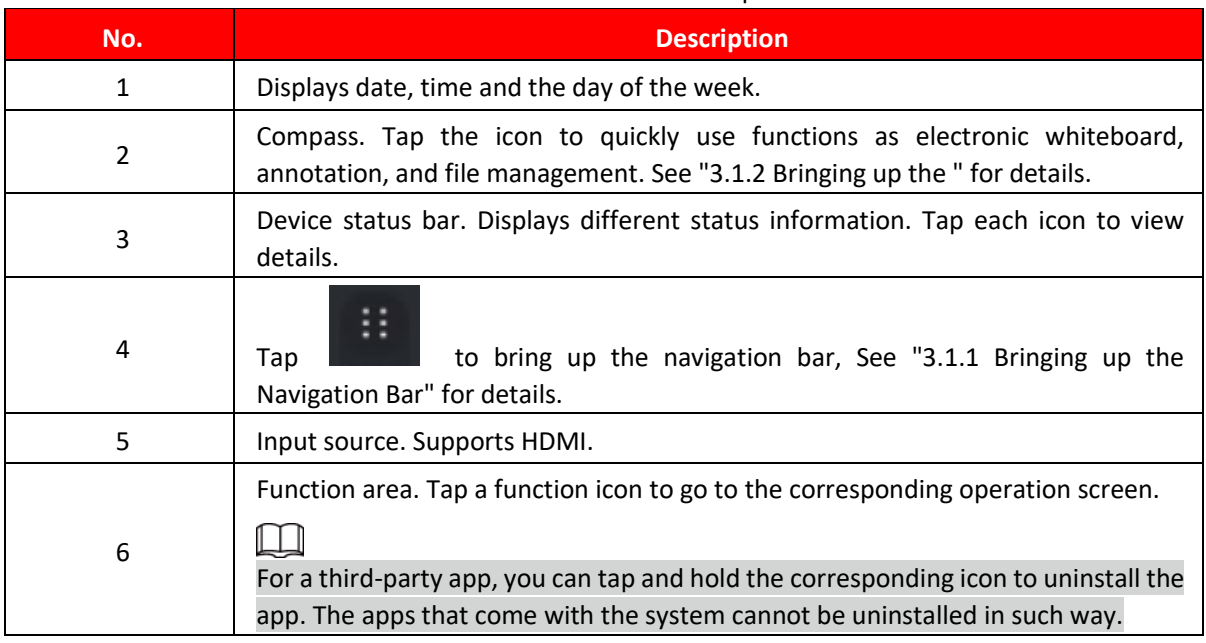

#### Table 2-1 Home screen description

## <span id="page-16-0"></span>**2.2 Turning off Screen**

When the screen is on, press the power button once to turn off the screen.

To wake up the whiteboard, you can:

- Press the power button again.
- Touch the screen.

## $\Box$

In the Windows system, if you have set a screen lock password, you need to enter the right password to wake up the whiteboard.

# <span id="page-17-0"></span>**3 Basic Operations**

The whiteboard can act as a computer or electronic whiteboard. This chapter introduces the basic operations of those functions. We recommend using the stylus pen to interact with the screen. For details on touch control, see "Appendix 1 Touch Operation".

## <span id="page-17-1"></span>**3.1 Quick Operations**

You can use the navigation bar or compass to quickly use basic functions.

## <span id="page-17-2"></span>**3.1.1 Bringing up the Navigation Bar**

Tap  $\mathbf{\dot{a}}$  on the left and right sides of the home screen to bring up the navigation bar.

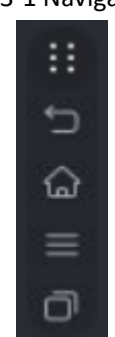

#### Figure 3-1 Navigation bar

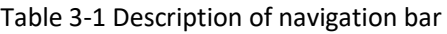

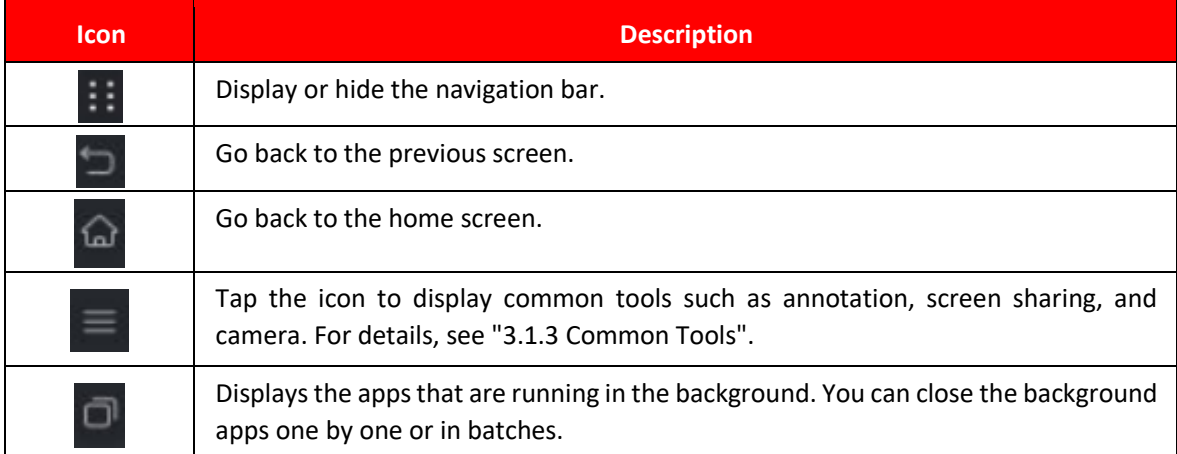

## <span id="page-18-0"></span>**3.1.2 Bringing up the Compass Menu**

Tap on the home screen to bring up the compass menu. For details, see "3.5.2 Configuring General Settings".

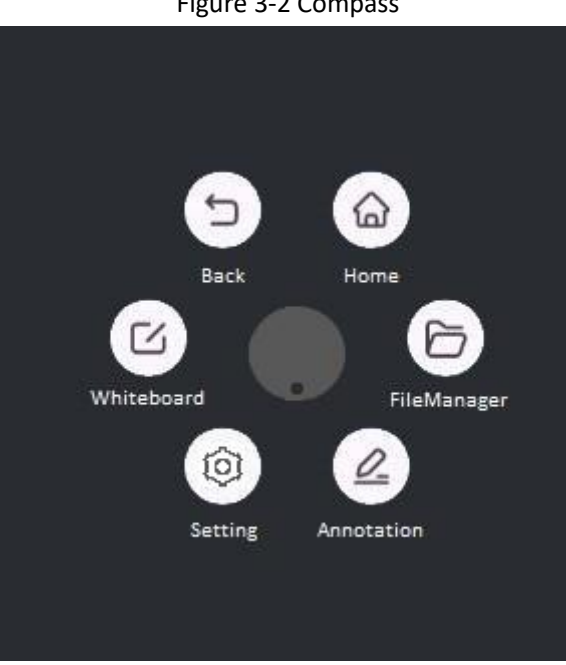

#### Figure 3-2 Compass

#### Table 3-2 Description of compass

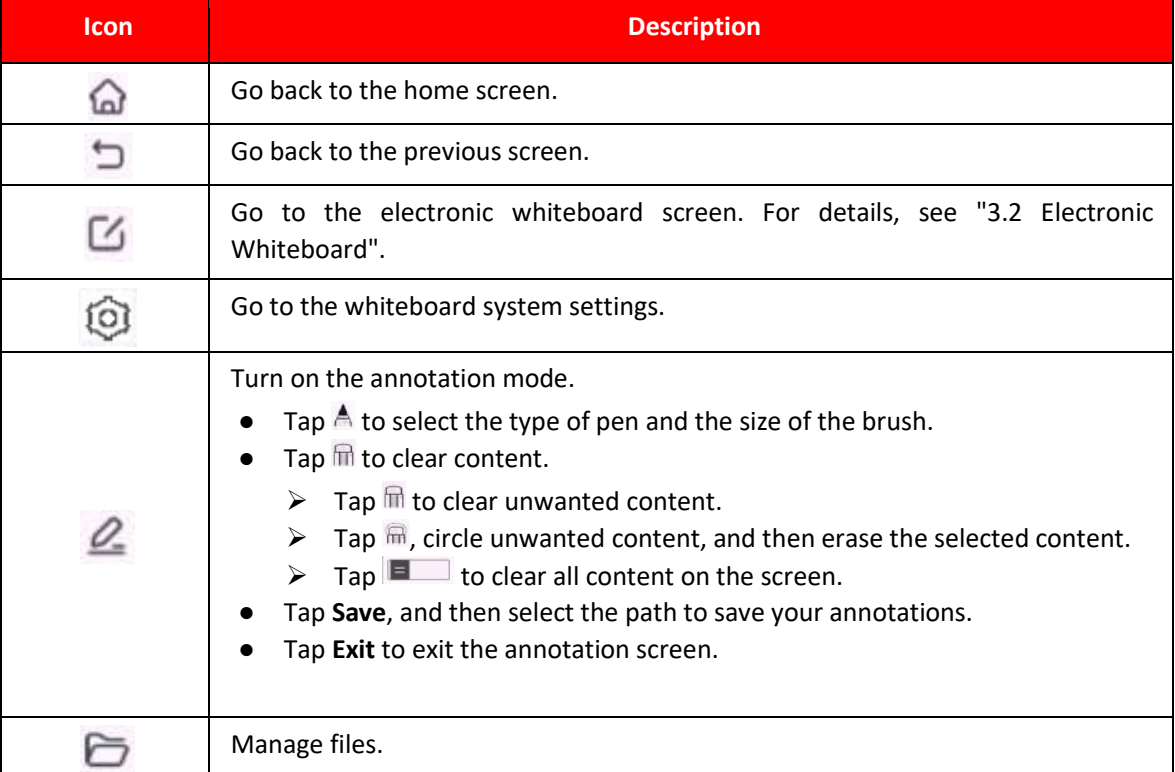

### <span id="page-19-0"></span>**3.1.3 Common Tools**

#### **Procedure**

Step 1 Tap on the left  $\frac{1}{2}$  and right sides of the home screen to bring up the navigation bar. Step 2 Tap to display  $\blacksquare$  he common tools.

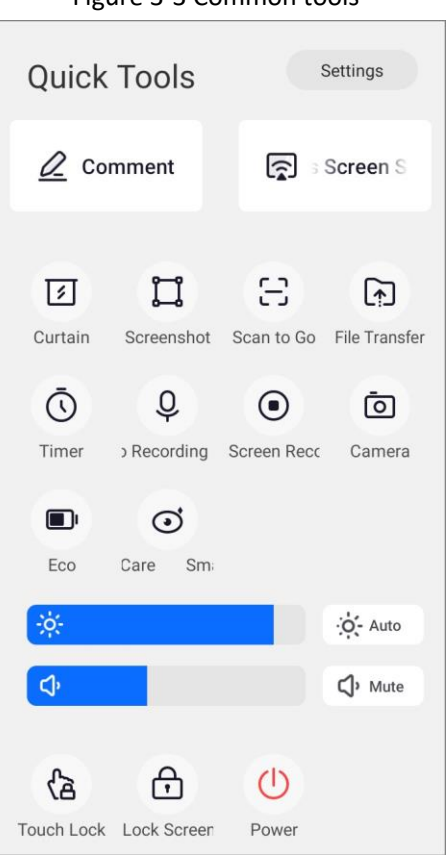

Figure 3-3 Common tools

#### Table 3-3 Description of common tools

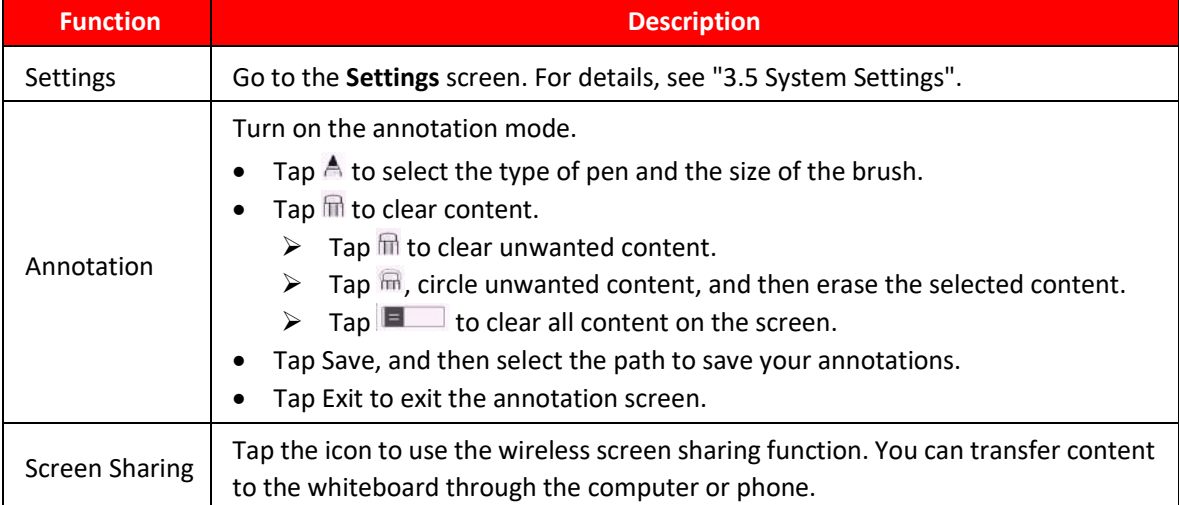

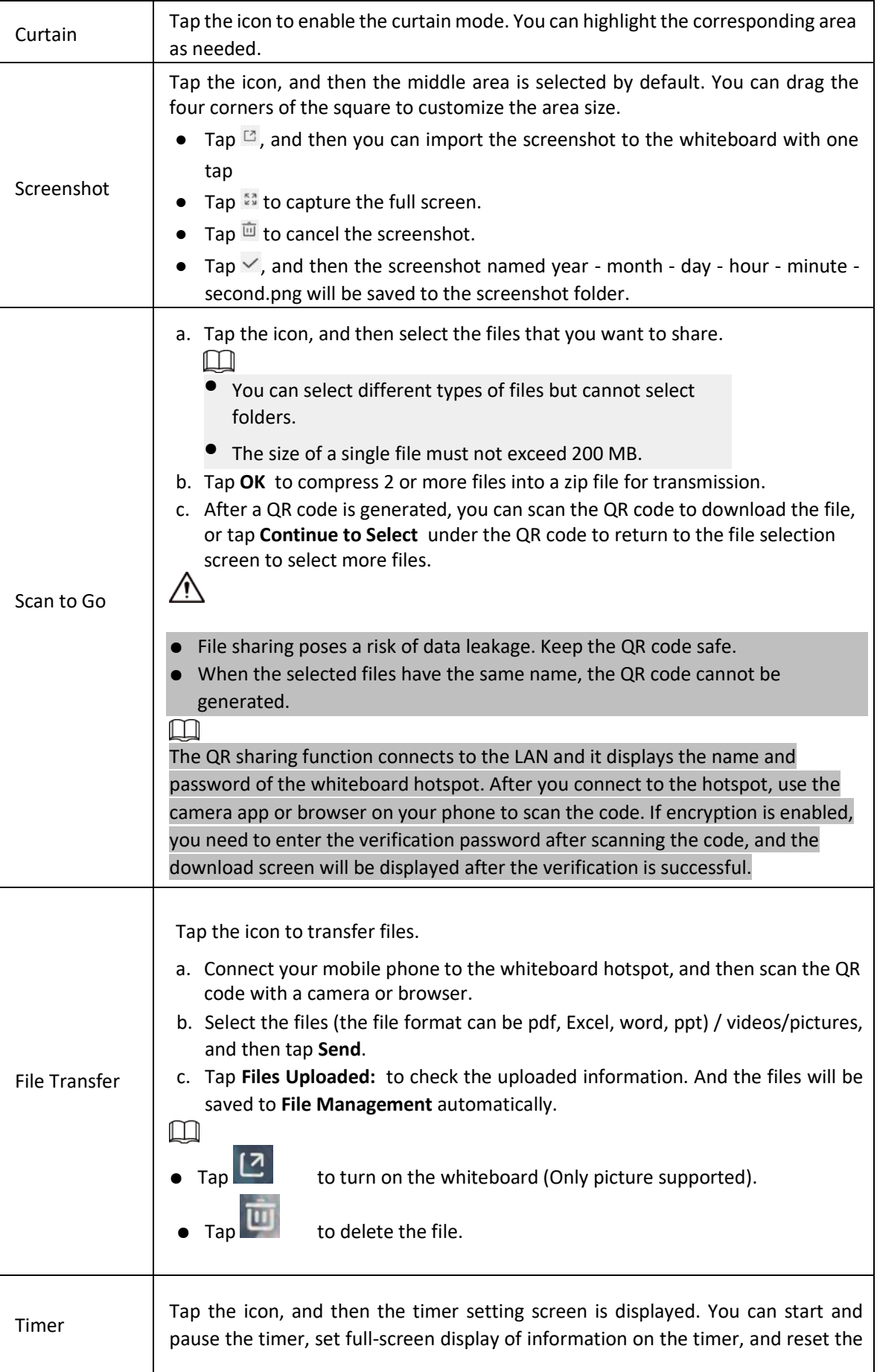

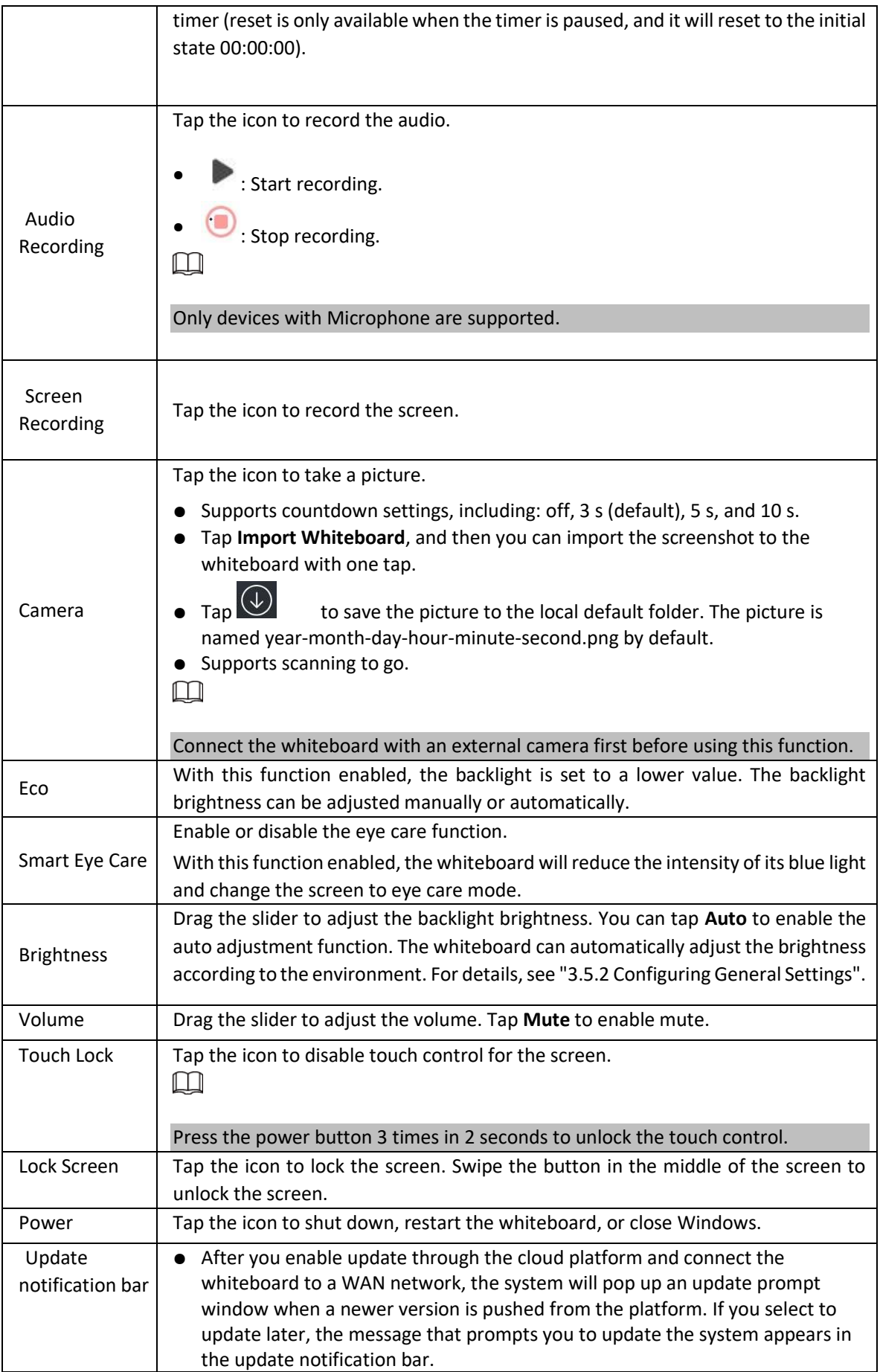

![](_page_22_Picture_21.jpeg)

## <span id="page-23-0"></span>**3.2 Electronic Whiteboard**

Tap **Whiteboard** on the home screen to open the whiteboard software. You can write or draw pictures on the screen.

![](_page_23_Picture_2.jpeg)

Figure 3-4 Electronic whiteboard

#### Table 3-4 Description of whiteboard icons

![](_page_23_Picture_94.jpeg)

![](_page_24_Picture_121.jpeg)

![](_page_25_Picture_92.jpeg)

## <span id="page-26-0"></span>**3.3 File Management**

Manage local files and files on the USB drive.

Tap **File Manager** on the home screen to view the whiteboard files, images, documents and more.

 $\mathbb{Q}$ -11

- Tap and hold a file or folder to select the file or folder.
- Double tap a file or folder to open the file or folder.

![](_page_26_Figure_6.jpeg)

#### Figure 3-5 File management

#### Table 3-5 File management icons

![](_page_26_Picture_140.jpeg)

## <span id="page-27-0"></span>**3.4 Screen Sharing**

You can remotely control the whiteboard on the phone, computer, or tablet, and project the content to the whiteboard screen.

## <span id="page-27-1"></span>**3.4.1 Sharing Screen through App**

After sharing the screen between the whiteboard and your phone or other devices such as tablets, you can project content from the phone or other devices to the screen of the whiteboard and control the whiteboard on your phone or other devices.

#### **Prerequisites**

The whiteboard and your computer are on the same LAN network and the hotspot of the whiteboard has been enabled. For details, see "3.5.1 Configuring Network Connection".

#### **Procedure**

Step 1 Tap **Screen Sharing** on the Android home screen of the whiteboard.

Step 2 Use your phone or tablet to scan the QR code on the lower-left corner of the screen, and then download and install the CP Cast app that corresponds to the operating system on your phone or other devices. For example, CP Cast for Android.

![](_page_27_Picture_106.jpeg)

- You can also download the app by visitin[g http://cpcast.cppluscloud.com](http://cpcast.cppluscloud.com/) on your phone.
- The IP address might vary depending on the network the whiteboard is connected to.

**Q** Tap to zoom out the QR code.

**Tap to enable WebCast so that you can use a browser to share the screen without the help of the CP** Cast app.

![](_page_28_Picture_0.jpeg)

![](_page_28_Picture_1.jpeg)

Step 3 Open the CP Cast app, and then select the device name of the whiteboard to connect the whiteboard and CP Cast.

After connection is successful, you can control the whiteboard on your phone or other devices and project content to the whiteboard screen.

![](_page_28_Picture_122.jpeg)

#### Table 3-6 CP Cast icon description

![](_page_29_Picture_202.jpeg)

![](_page_30_Picture_159.jpeg)

## <span id="page-30-0"></span>**3.4.2 Sharing Screen through Wireless Presentation Dongle**

After sharing the screen between the computer and whiteboard, you can project content from the computer to the screen of the whiteboard and control the whiteboard on your computer.

#### **Prerequisites**

- The whiteboard and your computer are on the same LAN network and the hotspot of the whiteboard has been enabled. For details, see "3.5.1 Configuring Network Connection".
- Get a compatible wireless presentation dongle. It does not come with the whiteboard. Purchase it as needed.

#### **Procedure**

Step 1 Pair the wireless presentation dongle with the whiteboard.

- a) Tap **Screen Sharing** on the Android home screen of the whiteboard.
- b) Insert the wireless presentation dongle into the USB port on the front panel of the whiteboard.

The wireless presentation dongle starts pairing with the whiteboard.

- c) Wait until the system prompts successful pairing.
- d) Tap **OK**.

Step 2 Project content from your computer to the whiteboard.

a) Connect the wireless presentation dongle to the USB port of your computer.

#### m

For the first-time use, you might need to install the driver of the wireless presentation dongle. The installation might take a while. If installation failed, download the driver manually and then try again.

b) Press the button on the wireless presentation dongle to project content from your computer to the whiteboard.

## <span id="page-31-0"></span>**3.5 Welcome Page**

### **Prerequisites Procedure**

Import the media such as images and audio files used to create the welcome page.

Step 1 Select **More** > **Welcome Page** on the home screen of the Android system.

Step 2 Tap **Setting** on the lower-right corner to configure the welcome page.

Figure 3-6 Configure the welcome page

![](_page_31_Picture_6.jpeg)

#### Table 3-6 Icon description

![](_page_31_Picture_104.jpeg)

Step 3 Tap Save. You can swipe left on the home screen to view the welcome page.

## <span id="page-32-0"></span>**3.6 System Settings**

Configure network settings, general and advanced settings, and other system settings.

## <span id="page-32-1"></span>**3.6.1 Configuring Network Connection**

On the home screen, tap **More** → **Settings** to configure the network settings.

 $\Box$ 

You can enable wireless network or wired network. Wireless network and wired network cannot be enabled at the same time. The whiteboard itself can also act as a hotspot to share network connection with other devices.

![](_page_32_Picture_83.jpeg)

## Figure 3-7 Network

#### Table 3-7 Network parameters

![](_page_32_Picture_84.jpeg)

![](_page_33_Picture_111.jpeg)

## <span id="page-33-0"></span>**3.6.2 Configuring General Settings**

On the home screen, tap **More** → **Settings** to configure the general settings.

![](_page_33_Picture_112.jpeg)

#### Figure 3-8 General settings

#### Table 3-8 General settings description

![](_page_33_Picture_113.jpeg)

![](_page_34_Picture_91.jpeg)

## <span id="page-34-0"></span>**3.6.3 Configuring Advanced Parameters**

On the home screen, tap **More** → **Settings** to configure the advanced parameters.

Figure 3-9 Advanced parameters

![](_page_34_Picture_92.jpeg)

![](_page_35_Picture_101.jpeg)

#### Table 3-9 Description of advanced parameters

## <span id="page-36-0"></span>**3.6.4 Configuring System Parameters**

On the home screen, tap **More** → **Settings** to configure the system parameters.

#### sound Prompt  $\overline{\phantom{a}}$ Current Time 07/03/2023 09:49 Advanced Auto Sync Time  $\circledcirc$ Signal Source  $\sqrt{2}$ Device Management 24-Hour > Time Format  $\begin{picture}(20,20) \put(0,0){\line(1,0){10}} \put(15,0){\line(1,0){10}} \put(15,0){\line(1,0){10}} \put(15,0){\line(1,0){10}} \put(15,0){\line(1,0){10}} \put(15,0){\line(1,0){10}} \put(15,0){\line(1,0){10}} \put(15,0){\line(1,0){10}} \put(15,0){\line(1,0){10}} \put(15,0){\line(1,0){10}} \put(15,0){\line(1,0){10}} \put(15,0){\line(1$ RS-232 Control DD/MM/YYYY > Date Format System Time Zone GMT+05:30,Asia/Kolkata > Date & Time  $\odot$ **O** If this device is already registered to the Cloud Management Platform, then the device time will automatically synce with the platform time. If the platform is disconnected, Auto Sync Time will be turned off.  $\sqrt{a}$ Language & Keyboard ×.  $\circlearrowleft$ Power Status  $\odot$ **System Security**  $\bigcirc$ Factory Settings n User Agreement  $\odot$ System Update  $\odot$ About

#### Figure 3-10 System parameters

#### Table 3-10 System parameter description

![](_page_36_Picture_173.jpeg)

![](_page_37_Picture_133.jpeg)

# <span id="page-38-0"></span>**4 Shutdown**

After the whiteboard is turned on, press and hold the power button for 5 s, and then the system will prompt you whether to shut down the whiteboard. Tap **OK** to shut down the whiteboard.

 $\Box$ 

The whiteboard provides power-off protection to the computer module. After you shut down the whiteboard, the computer module will shut down a little while afterwards.

# <span id="page-38-1"></span>**5 System Update**

You can update the system online or through USB.

 $\sqrt{N}$ 

Please be advised that downgrading to a lower version will make the whiteboard vulnerable to security attacks.

## <span id="page-38-2"></span>**5.1 Online Update**

After the whiteboard is registered to the cloud management platform, the platform can send the update package to the whiteboard.

#### **Prerequisites**

Make sure the whiteboard is connected to the network.

#### **Procedure**

Step 1 On the home screen, select **More** → **Settings** → **System Upgrade**.

Step 2 Tap CHECK FOR UPDATES.

Step 3 When the system detects that a newer version available, tap Download to download the update package.

Step 4 After the package is downloaded, automatic update starts. After it updates, the whiteboard restarts automatically.

## <span id="page-38-3"></span>**5.2 Update through USB**

You can upload update.zip file into a USB flash drive and then use the update file to update the system.

#### **Prerequisites**

Get the update package from the technical support.

#### **Procedure**

Step 1 Change the name of the update package to update.zip, and then save the file to the root directory of the USB flash drive.

Step 2 With whiteboard turned on, plug the USB flash drive into the USB port of the whiteboard.

Step 3 Update the system with a USB flash drive in the FAT 32 format. Otherwise, update might fail.

 $\Box$ 

When the system prompts whether to update immediately, tap Upgrade. The update begins. After it updates, the whiteboard restarts automatically.

# <span id="page-39-0"></span>**6 FAQ**

#### 1) **The whiteboard shuts down automatically.**

- a. Check whether you have enabled the sleep function. You can refer to the regular computer troubleshooting procedure.
- b. Check the channel of the input source. If there is no signal, the whiteboard will shut down automatically.
- c. Check whether the power supply is stable.

#### 2) **The indicator light is off.**

- a. Check whether the power supply is normal.
- b. Check whether the rocker switch of the whiteboard is turned on.
- 3) **Missing or abnormal colors.** 
	- a. If the whiteboard is connected to a computer, check whether the HDMI cable is intact and correctly connected.
- 4) **The image is not displayed in full screen or part of the image is outside the screen.** 
	- a. Check whether the resolution is 16:9.
	- b. If the whiteboard is connected to an external computer, unplug the HDMI cable and then plug it back in.

#### 5) **The whiteboard displays images but has no sound.**

- a. Adjust the volume.
- b. If the whiteboard is connected to a computer, check whether the audio cable is correctly connected.

#### 6) **Touch response is poor and the location that responds is not accurate.**

- a. Check whether other objects such as paper or your sleeves are in contact with the screen.
- b. Check whether the resolution is 16:9.

#### 7) **Touch control is not working.**

- a. If the whiteboard is connected to a computer, check whether the TOUCH port of the whiteboard is correctly connected to the USB port of the computer.
- 8) **After you connect the computer with the whiteboard through the Type C port on the front panel, unable to control the computer through touch operations on the whiteboard.** 
	- Change another Type C cable.
	- Use the TOUCH port on the rear panel.

# <span id="page-40-0"></span>**Appendix 1 Touch Operation**

You can use the stylus pen or directly use your fingers to operate the device screen.

### $\Box$

This section uses operation with stylus pen as an example.

![](_page_40_Picture_176.jpeg)

#### Appendix Table 1-1 Touch operations

# <span id="page-40-1"></span>**Appendix 2 Cybersecurity Recommendations**

Cybersecurity is more than just a buzzword: it's something that pertains to every device that is connected to the internet. IP video surveillance is not immune to cyber risks but taking basic steps toward protecting and strengthening networks and networked appliances will make them less susceptible to attacks. Below are some tips and recommendations from CP Plus on how to create a more secured security system.

#### **Mandatory actions to be taken for basic device network security:**

#### 1) **Use Strong Passwords**

Please refer to the following suggestions to set passwords:

- a. The length should not be less than 8 characters.
- b. Include at least two types of characters; character types include upper- and lower-case letters, numbers and symbols.
- c. Do not contain the account name or the account name in reverse order.
- d. Do not use continuous characters, such as 123, abc, etc.
- e. Do not use overlapped characters, such as 111, aaa, etc.

#### 2) **Update Firmware and Client Software in Time**

a. According to the standard procedure in Tech-industry, we recommend keeping your device (such as NVR, DVR, IP camera, etc.) firmware up-to-date to ensure the system is

equipped with the latest security patches and fixes. When the device is connected to the public network, it is recommended to enable the "auto-check for updates" function to obtain timely information of firmware updates released by the manufacturer.

b. We suggest that you download and use the latest version of client software.

#### **"Nice to have" recommendations to improve your device network security:**

#### 3) **Physical Protection**

We suggest that you perform physical protection to device, especially storage devices. For example, place the device in a special computer room and cabinet, and implement well-done access control permission and key management to prevent unauthorized personnel from carrying out physical contacts such as damaging hardware, unauthorized connection of removable device (such as USB flash disk, serial port), etc.

#### 4) **Change Passwords Regularly**

We suggest that you change passwords regularly to reduce the risk of being guessed or cracked.

#### 5) **Set and Update Passwords Reset Information Timely**

The device supports password reset function. Please set up related information for password reset in time, including the end user's mailbox and password protection questions. If the information changes, please modify it in time. When setting password protection questions, it is suggested not to use those that can be easily guessed.

#### 6) **Enable Account Lock**

The account lock feature is enabled by default, and we recommend you keep it on to guarantee the account security. If an attacker attempts to log in with the wrong password several times, the corresponding account and the source IP address will be locked.

#### 7) **Change Default HTTP and Other Service Ports**

We suggest you change default HTTP and other service ports into any set of numbers between 1024–65535, reducing the risk of outsiders being able to guess which ports you are using.

#### 8) **Enable HTTPS**

We suggest you enable HTTPS, so that you visit Web service through a secure communication channel.

#### 9) **MAC Address Binding**

We recommend you to bind the IP and MAC address of the gateway to the device, thus reducing the risk of ARP spoofing.

#### 10) **Assign Accounts and Privileges Reasonably**

According to business and management requirements, reasonably add users and assign a minimum set of permissions to them.

#### 11) **Disable Unnecessary Services and Choose Secure Modes**

If not needed, it is recommended to turn off some services such as SNMP, SMTP, UPnP, etc., to reduce risks.

If necessary, it is highly recommended that you use safe modes, including but not limited to the following services:

- a. SNMP: Choose SNMP v3 and set up strong encryption passwords and authentication passwords.
- b. SMTP: Choose TLS to access mailbox server.
- c. FTP: Choose SFTP and set up strong passwords.
- d. AP hotspot: Choose WPA2-PSK encryption mode and set up strong passwords.

#### 12) **Audio and Video Encrypted Transmission**

If your audio and video data contents are very important or sensitive, we recommend that you use encrypted transmission function, to reduce the risk of audio and video data being stolen during transmission.

Reminder: encrypted transmission will cause some loss in transmission efficiency.

#### 13) **Secure Auditing**

- a. Check online users: we suggest that you check online users regularly to see if the device is logged in without authorization.
- b. Check device log: By viewing the logs, you can know the IP addresses that were used to log in to your devices and their key operations.

#### 14) **Network Log**

Due to the limited storage capacity of the device, the stored log is limited. If you need to save the log for a long time, it is recommended that you enable the network log function to ensure that the critical logs are synchronized to the network log server for tracing.

#### 15) **Construct a Safe Network Environment**

In order to better ensure the safety of device and reduce potential cyber risks, we recommend:

- a. Disable the port mapping function of the router to avoid direct access to the intranet devices from external network.
- b. The network should be partitioned and isolated according to the actual network needs. If there are no communication requirements between two sub networks, it is suggested to use VLAN, network GAP and other technologies to partition the network, so as to achieve the network isolation effect.
- c. Establish the 802.1x access authentication system to reduce the risk of unauthorized access to private networks.
- d. Enable IP/MAC address filtering function to limit the range of hosts allowed to access the device.

### **More information**

Please visit CP Plus official website.

# **Thanks for Choosing CP Plus!**

![](_page_43_Picture_1.jpeg)

Email id: - [sales@cpplusworld.com;](mailto:sales@cpplusworld.com) [support@cpplusworld.com](mailto:support@cpplusworld.com)